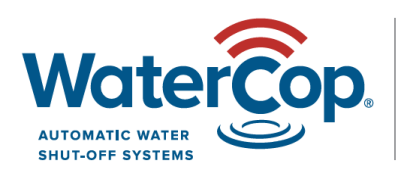

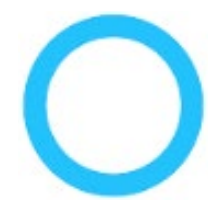

# **WaterCop Z-Wave with SmartThings Classic App**

## **How to add the WaterCop Actuator: \* programming must be within 10' of the Hub**

- 1) Set up the account, Hub and app per the SmartThings Instructions.
- 2) Power the actuator. If previously powered, unplug and plug back in to initiate 'Inclusion Mode' for next steps.
- 3) Click on 'My Home' icon at the bottom.
- 4) Click '+' at the top OR '+ Add a Thing' toward the bottom.
- 5) Wait just a moment and you'll see it get added on the app.
- 6) Rename the valve if desired and add the location, especially if you have multiple properties.
- 7) Click 'Save' \* If for some reason they won't add you'll need to exclude them first; see below.

### **How to add WaterCop Leak Sensors: \* programming must be within 10' of the Hub**

- 1) Set up the account, Hub and app per the SmartThings Instructions.
- 2) Power the sensors using included AA batteries.
- 3) Click on 'My Home' icon at the bottom.
- 4) Click '+' at the top OR '+ Add a Thing' toward the bottom.
- 5) Press the button on the sensor momentarily and you'll see it get added on the app.
- 6) Rename it and add the location so you know where to find it if there's a leak.
- 7) Click 'Save' \* If for some reason they won't add you'll need to exclude them first; see below.

### **How to Automate the Sensors and Valve (so wet sensors automatically trigger the valve closed):**

- 1) Click the 'Dashboard' icon at the bottom.
- 2) Click 'Smart Home Monitor'.
- 3) Click the settings icon at the top right.
- 4) Click 'Leaks'.
- 5) Make sure 'Every Moisture Sensor' is checked.
- 6) Click on the box that pops up below 'Water Sensors' and select the 'SmartSense Moisture Sensors' box.
- 7) Click 'Done'
- 8) Add notifications if desired by clicking on the 'Notifications' tab.
- 9) Go down to 'Actions' and click 'Close Valve'.
- 10) Select 'FortrezZ Water Valve' OR whatever you named your valve.
- 11) Click 'Save'.
- 12) Wet a sensor to test and repeat for all sensors to verify they all trip the valve.

#### **How to exclude (delete) devices: \* programming must be done within 10' of the Hub**

- 1) Click the Menu icon on the top left (3 horizontal lines).
- 2) Click 'Hub is online'.
- 3) Click 'Z-Wave Utilities'.
- 4) Click 'General Device Exclusion'.
- 5) Press the button on the sensor or MODE on the actuator momentarily and you'll see them get removed on the app.

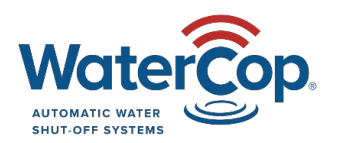

WaterCop by DynaQuip | St. Clair, MO 63077 | [www.watercop.com](http://www.watercop.com/) | dealership@watercop.com | (800) 545-3636